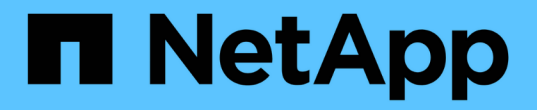

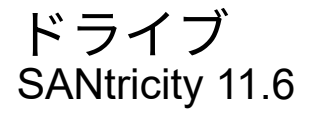

NetApp February 12, 2024

This PDF was generated from https://docs.netapp.com/ja-jp/e-series-santricity-116/sm-hardware/driveterminology.html on February 12, 2024. Always check docs.netapp.com for the latest.

# 目次

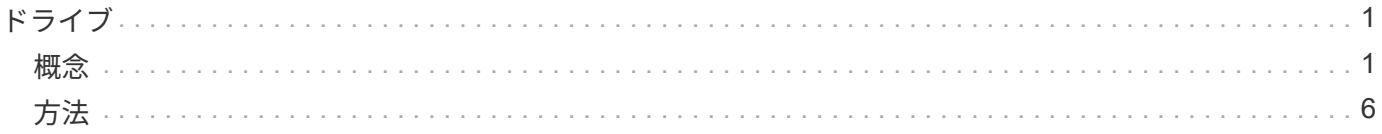

# <span id="page-2-0"></span>ドライブ

# <span id="page-2-1"></span>概念

ドライブの用語

# ストレージアレイに関連するドライブの用語を次に示します。

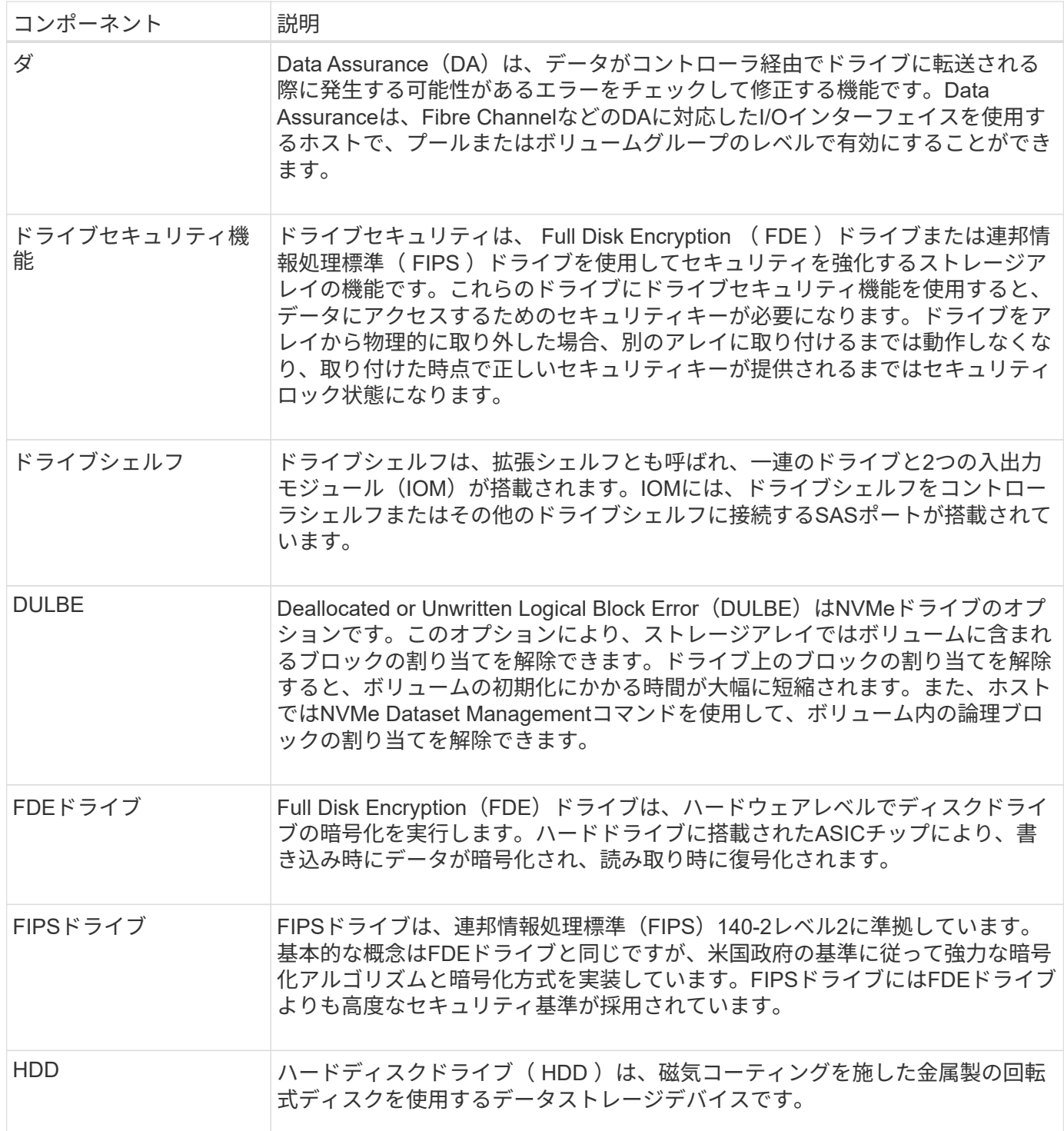

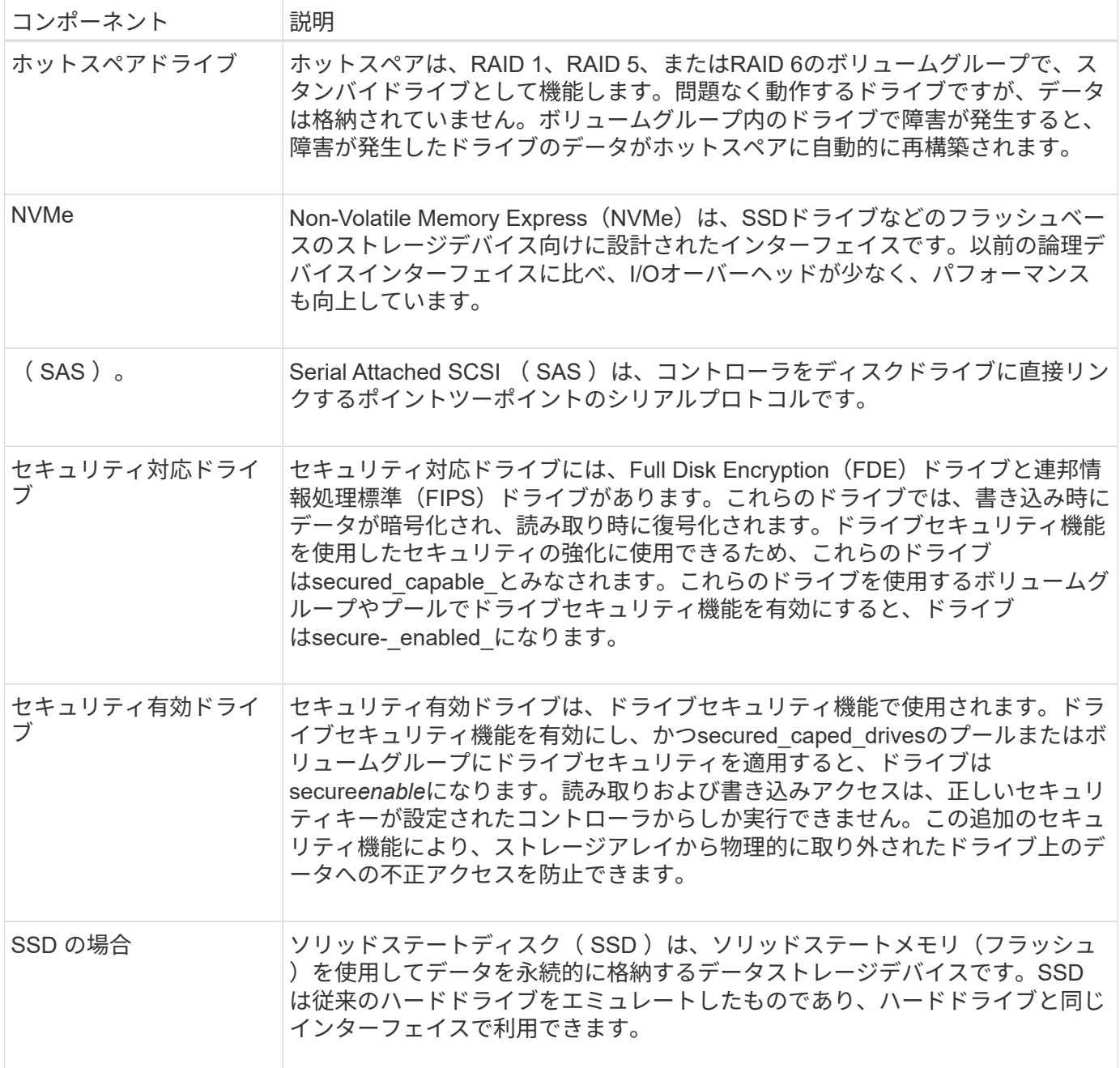

# ドライブの状態

System Managerでは、ドライブのさまざまな状態が報告されます。

# アクセスの状態

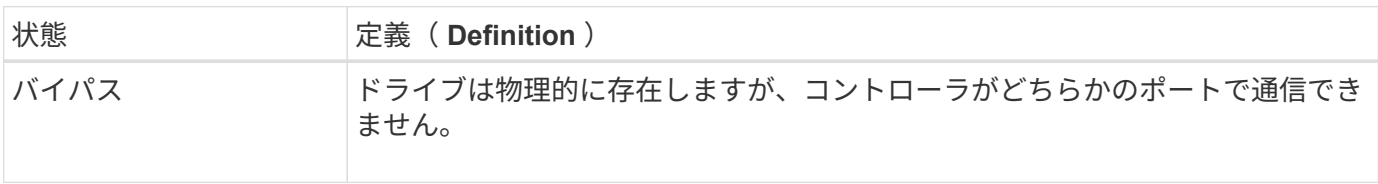

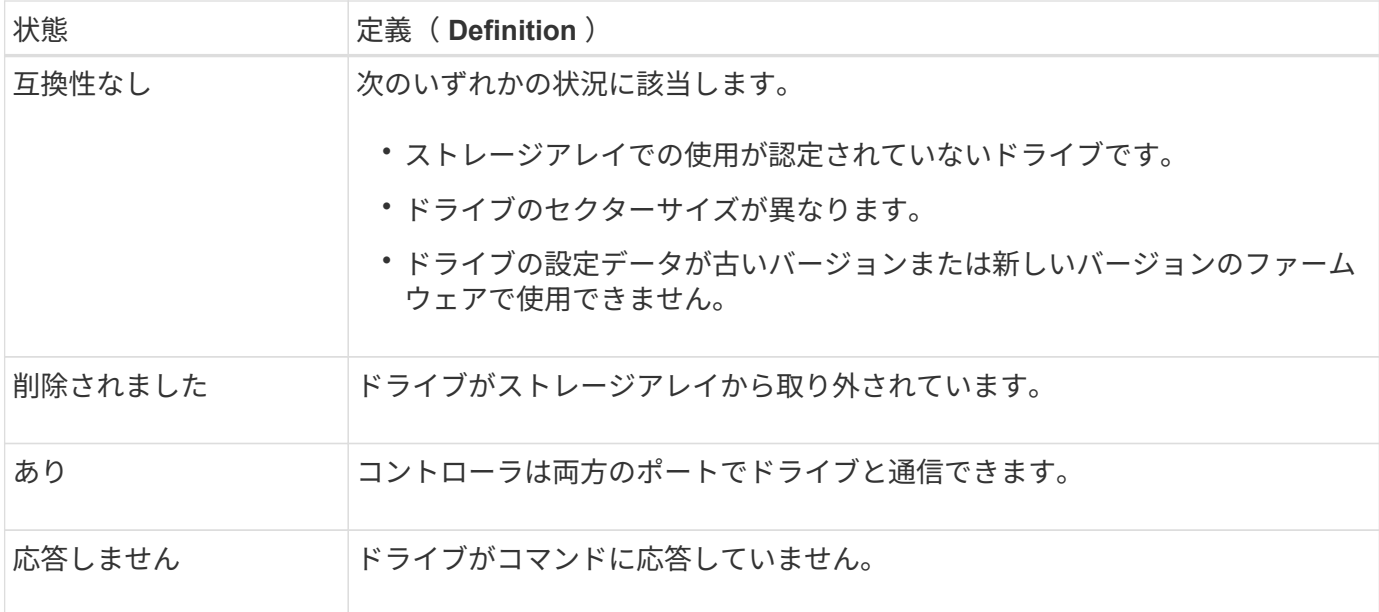

# ロールの状態

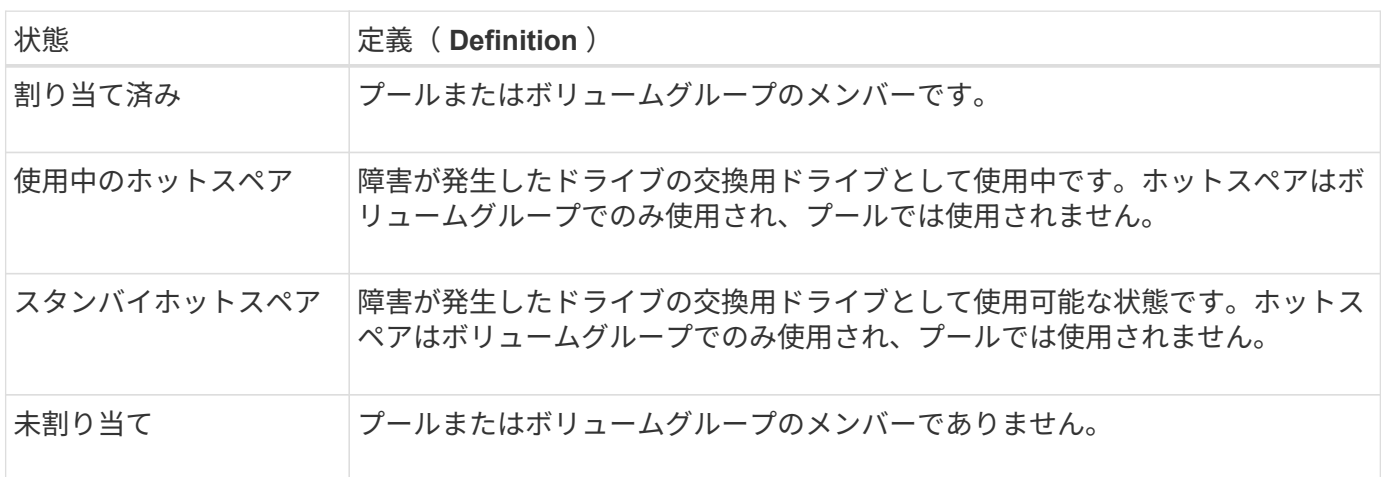

# 可用性の状態

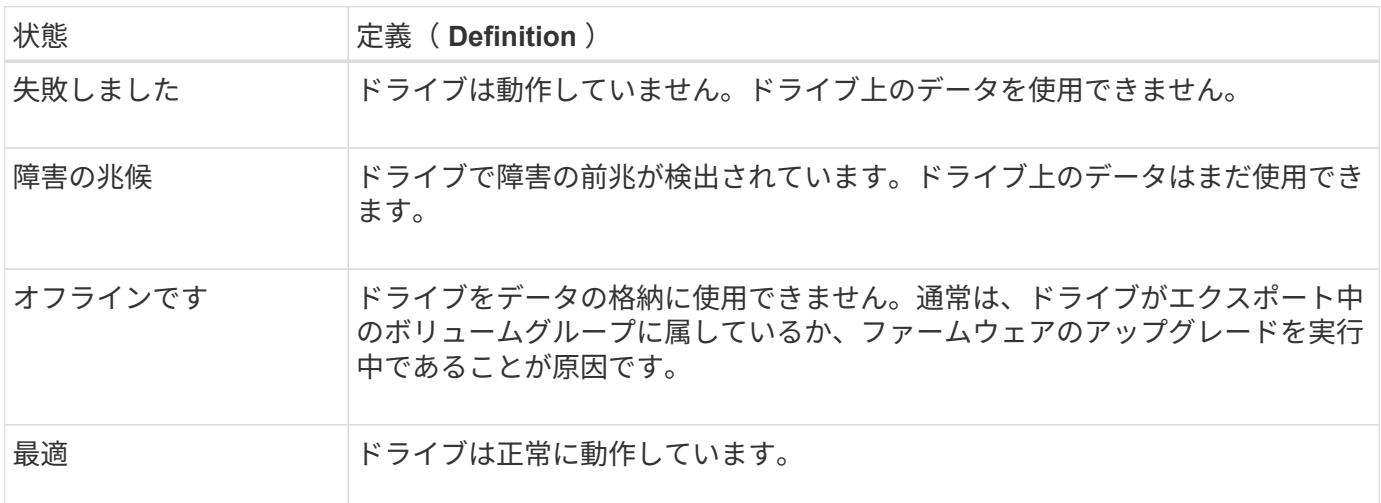

ソリッドステートディスク(**SSD**)

ソリッドステートディスク( SSD )は、ソリッドステートメモリ(フラッシュ)を使用 してデータを永続的に格納するデータストレージデバイスです。SSD は従来のハードド ライブをエミュレートしたものであり、ハードドライブと同じインターフェイスで利用 できます。

**SSD**の利点

ハードドライブに比べてSSDを使用する利点は次のとおりです。

- 高速起動(スピンアップなし)
- レイテンシの低減
- IOPS(1秒あたりのI/O処理数)が高い
- 少ない可動部品で高い信頼性を実現
- 消費電力の削減
- 熱の発生を抑え、冷却コストを削減します

#### **SSD**の識別

ハードウェアページでは、前面シェルフビューでSSDを特定できます。稲妻アイコンが表示されているドライ ブベイを探します。このアイコンはSSDが取り付けられていることを示します。

ボリュームグループ

ボリュームグループ内のすべてのドライブのメディアタイプ(すべてのSSDまたはすべてのハードドライブ) が同じである必要があります。ボリュームグループのメディアタイプやインターフェイスタイプを混在させる ことはできません。

キャッシュ

コントローラの書き込みキャッシュは常にSSDに対して有効になります。書き込みキャッシュによってパフォ ーマンスが向上し、SSDの寿命が延びます。

コントローラキャッシュに加えてSSDキャッシュ機能を実装することで、システム全体のパフォーマンスを向 上させることができます。SSDキャッシュでは、データはボリュームからコピーされ、2つの内部RAIDボリュ ーム(コントローラごとに1つ)に格納されます。

# ホットスペアドライブ

ホットスペアは、System ManagerのRAID 1、RAID 5、またはRAID 6のボリュームグル ープで、スタンバイドライブとして機能します。問題なく動作するドライブですが、デ ータは格納されていません。ボリュームグループ内のドライブで障害が発生すると、障 害が発生したドライブのデータがホットスペアとして割り当てられているドライブに自 動的に再構築されます。

ホットスペアは、特定のボリュームグループ専用ではありません。ストレージアレイ内で障害が発生したどの

ドライブにも使用できますが、ホットスペアとドライブで次の属性が共有されている必要があります。

- 容量(またはホットスペアの方が大きい)
- メディアタイプ(HDD、SSDなど)が同じ
- インターフェイスタイプ(SASなど)

ホットスペアの識別方法

ホットスペアは、初期セットアップウィザードまたはハードウェアページから割り当てることができます。ホ ットスペアが割り当てられているかどうかを確認するには、ハードウェアページで、ピンクで示されたドライ ブベイを探します。

ホットスペアの適用方法

ホットスペアの適用範囲は次のとおりです。

• RAID 1、RAID 5、またはRAID 6のボリュームグループのホットスペアとして、未割り当てのドライブを 予約します。

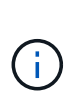

データ保護の方法が異なるため、ホットスペアはプールには使用できません。プールで は、追加のドライブを予約する代わりに、プール内の各ドライブにスペア容量(予約済み 容量)を予約します。プール内のドライブに障害が発生した場合、コントローラはそのス ペア容量内にデータを再構築します。

- RAID 1、RAID 5、またはRAID 6のボリュームグループ内のドライブに障害が発生した場合、コントロー ラは冗長性データを使用して、障害が発生したドライブのデータを自動的に再構築します。障害が発生し たドライブからホットスペアに自動的に切り替わります。物理的にドライブを交換する必要はありませ ん。
- 障害が発生したドライブを物理的に交換すると、ホットスペアドライブから交換したドライブへと、コピ ーバック処理が実行されます。ホットスペアドライブをボリュームグループの永続的メンバーとして指定 している場合は、コピーバック処理は不要です。
- ボリュームグループのトレイ損失の保護およびドロワー損失の保護が可能かどうかは、ボリュームグルー プを構成するドライブの場所によって異なります。ドライブの障害とホットスペアドライブの場所によっ ては、トレイ損失の保護とドロワー損失の保護が失われる場合があります。トレイ損失の保護とドロワー 損失の保護が影響を受けないようにするには、障害が発生したドライブを交換してコピーバックプロセス を開始する必要があります。
- 障害が発生したドライブからホットスペアドライブに自動的に切り替わるため、障害が発生したドライブ の交換中もストレージアレイボリュームはオンラインのままアクセス可能です。

ホットスペアドライブの容量に関する考慮事項

保護するドライブの合計容量以上の容量があるドライブを選択します。たとえば、8GiBの容量が設定されて いる18GiBドライブがある場合は、9GiB以上のドライブをホットスペアとして使用できます。通常は、ストレ ージアレイ内で最大のドライブの容量以上の容量がないドライブは、ホットスペアとして割り当てないでくだ さい。

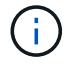

同じ物理容量のホットスペアがない場合は、ドライブの「使用済み容量」がホットスペアドラ イブの容量以下であれば、容量の少ないドライブをホットスペアとして使用できます。

メディアおよびインターフェイスタイプに関する考慮事項

ホットスペアとして使用するドライブは、保護対象のドライブと同じメディアタイプおよびインターフェイス タイプである必要があります。たとえば、HDDドライブをSSDドライブのホットスペアとして使用すること はできません。

セキュリティ対応ドライブに関する考慮事項

セキュリティ対応ドライブ(FDEやFIPSなど)は、セキュリティ機能の有無に関係なく、ドライブのホット スペアとして使用できます。ただし、セキュリティ対応でないドライブは、セキュリティ機能のあるドライブ のホットスペアとしては使用できません。

セキュリティ有効ドライブをホットスペアとして使用するよう選択すると、完全消去を実行してから続行する ようにSystem Managerから求められます。完全消去では、ドライブのセキュリティ属性はセキュリティ有効 ではなくセキュリティ対応にリセットされます。

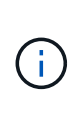

ドライブセキュリティ機能を有効にし、セキュリティ対応ドライブで構成されるプールまたは ボリュームグループを作成すると、ドライブは secure-enabled になります。読み取りおよび 書き込みアクセスは、正しいセキュリティキーが設定されたコントローラからしか実行できま せん。この追加のセキュリティ機能により、ストレージアレイから物理的に取り外されたドラ イブ上のデータへの不正アクセスを防止できます。

推奨されるホットスペアドライブの数

初期セットアップウィザードを使用してホットスペアを自動的に作成した場合、System Managerでは、特定 のメディアタイプおよびインターフェイスタイプのドライブ30本ごとに1つのホットスペアが作成されます。 ホットスペアドライブがない場合は、ストレージアレイのボリュームグループ間に手動でホットスペアドライ ブを作成できます。

<span id="page-7-0"></span>方法

ドライブ表示を制限します

ストレージアレイに物理属性と論理属性が異なるドライブが含まれている場合、ハード ウェアページのフィルタフィールドを使用して、ドライブの表示を制限したり、特定の ドライブを特定したりできます。

このタスクについて

ドライブフィルタを使用すると、特定のセキュリティ属性(セキュリティ対応など)で、特定の論理的場所( ボリュームグループ1など)にある特定のタイプの物理ドライブ(すべてのSASなど)のみに絞って表示する ことができます。これらのフィルタは、一緒に使用することも、個別に使用することもでき

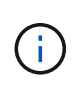

すべてのドライブが同じ物理属性を共有している場合、次のドライブを表示する**\***フィルタフィ ールドは表示されません。すべてのドライブが同じ論理属性を共有している場合**'**ストレージ・ アレイ**\***フィルタ・フィールドの Anywhereは表示されません

手順

1. 「 \* ハードウェア \* 」を選択します。

2. 最初のフィルタフィールド (\* Show drives that are ...\*)で、ドロップダウン矢印をクリックして、使用

可能なドライブタイプとセキュリティ属性を表示します。

ドライブタイプには次のものがあります。

- ドライブのメディアタイプ(SSD、HDD)
- ドライブのインターフェイスタイプ(SAS、NVMe)
- ドライブの容量(最大から最小)
- セキュリティ属性には次のようなものがあります(ドライブ速度(最大から最小)。
- セキュリティ対応
- セキュリティ有効
- DA(Data Assurance)対応ドライブがすべて同じ場合、ドロップダウンリストに表示されません。た とえば、ストレージアレイに含まれているすべてのSSDドライブが、SASインターフェイスを備えた 速度15000RPMのSSDドライブで、一部のSSDの容量が異なる場合、ドロップダウンリストには、容 量のみがフィルタリングの選択肢として表示されます。

フィールドでオプションを選択すると、フィルタ条件に一致しないドライブは、グラフィカルビューでグ レー表示されます。

3. 2番目のフィルタボックスで、ドロップダウン矢印をクリックして、ドライブの使用可能な論理的場所を 表示します。

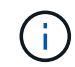

フィルタ条件をクリアする必要がある場合は、フィルタボックスの右端にある[**Clear**]を選 択します。

論理的な場所には次のものがあり

- プール
- ボリュームグループ
- ホットスペア
- SSD キャッシュ
- Unassigned:フィールドからオプションを選択すると、フィルタ条件に一致しないドライブはグラフ ィカルビューでグレー表示されます。
- 4. \*オプション:\*フィルタフィールドの右端でロケーターライトを点灯\*を選択すると、表示されたドライブ のロケーターライトを点灯できます。

この操作は、ストレージアレイ内でドライブの場所を特定する際に役立ちます。

ドライブのロケーターライトを点灯します

ハードウェアページでは、ロケーターライトを点灯してストレージアレイ内のドライブ の物理的な場所を確認できます。

このタスクについて

単一のドライブまたは複数のドライブは、Hardware(ハードウェア)ページに表示されています。

手順

- 1. 「 \* ハードウェア \* 」を選択します。
- 2. 1つ以上のドライブを特定するには、次のいずれかを実行します。
	- シングルドライブ--シェルフの図から、アレイ内の物理的な場所に配置するドライブを探します。(図 にコントローラが表示されている場合は、\*シェルフの前面を表示\*をクリックします)。 ドライブを クリックしてコンテキストメニューを表示し、\*ロケーターライトを点灯\*を選択します。

ドライブのロケーターライトが点灯します。ドライブを物理的に配置したら、ダイアログに戻り、\*電 源をオフにする\*を選択します。

◦ 複数のドライブ--フィルタフィールドで'左側のドロップダウンリストから物理ドライブタイプを選択 し'右側のドロップダウンリストから論理ドライブタイプを選択します条件に一致するドライブの数が フィールドの右端に表示されます。次に、\*ロケーターライトを点灯\*をクリックするか、コンテキス トメニューから\*フィルタリングされたすべてのドライブを検索\*を選択します。ドライブを物理的に 配置したら、ダイアログに戻り、\*電源をオフにする\*を選択します。

ドライブのステータスと設定を表示します

メディアタイプ、インターフェイスタイプ、容量などのドライブのステータスと設定を 表示できます。

### 手順

- 1. 「 \* ハードウェア \* 」を選択します。
- 2. 図にコントローラが表示されている場合は、\*シェルフの前面を表示\*をクリックします。

図の表示が切り替わり、コントローラではなくドライブが表示されます。

3. ステータスおよび設定を表示するドライブを選択します。

ドライブのコンテキストメニューが開きます。

4. 「 \* 表示設定 \* 」を選択します。

Drive Settings (ドライブ設定) ダイアログボックスが開きます。

5. すべての設定を表示するには、ダイアログボックスの右上にある「詳細設定を表示」をクリックします。

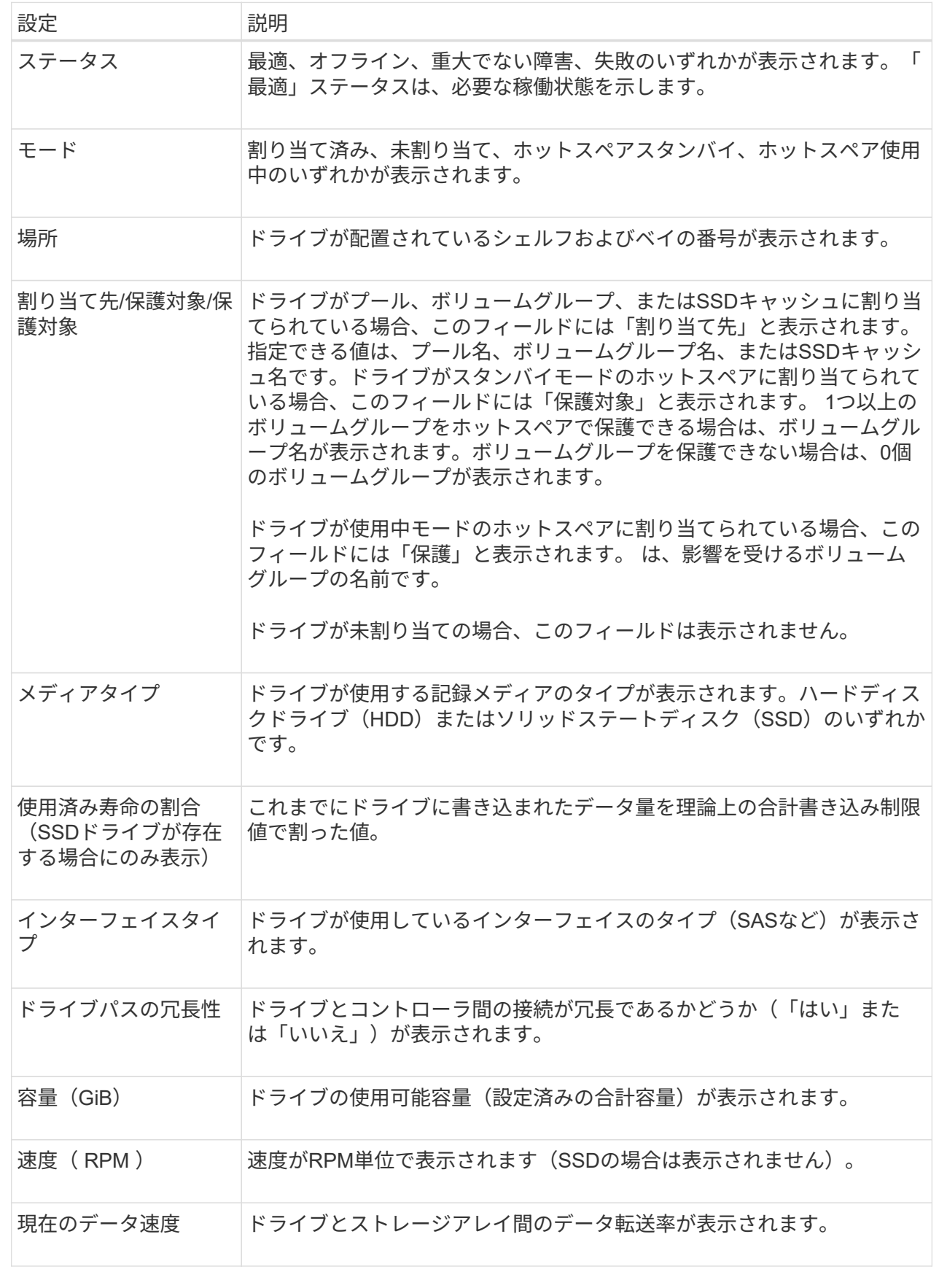

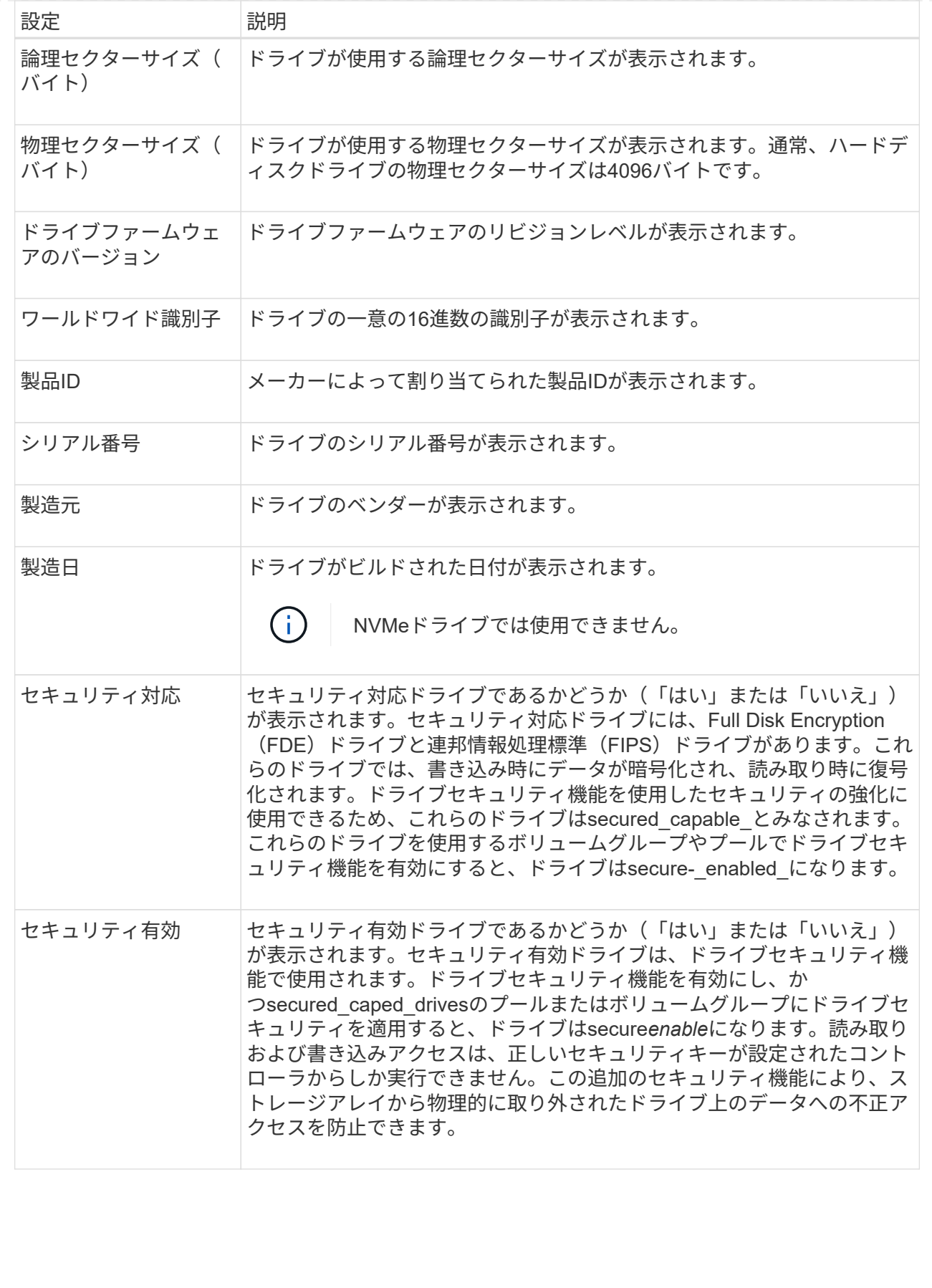

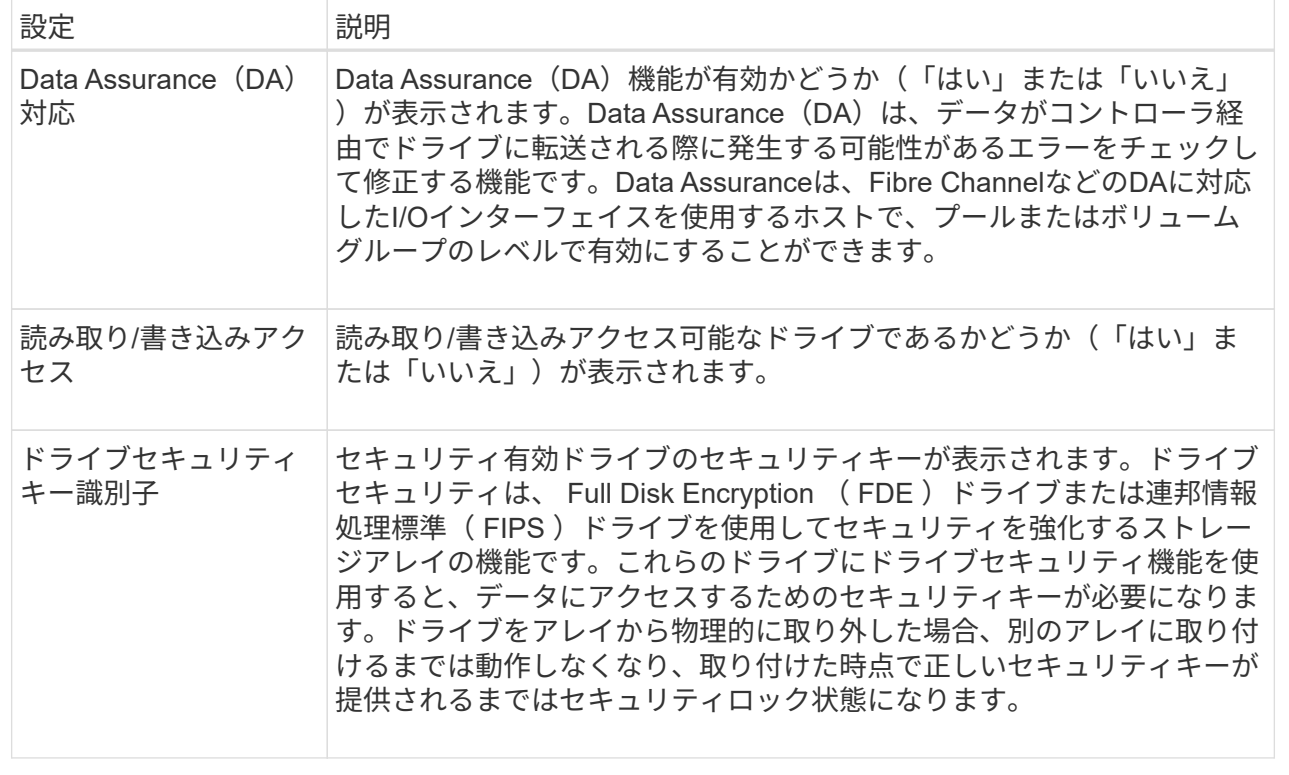

6. [\* 閉じる \* ] をクリックします。

ドライブを論理的に交換します

ドライブに障害が発生した場合や、何らかの理由でドライブを交換する場合、ストレー ジアレイに未割り当てのドライブがあれば、障害が発生したドライブを未割り当てのド ライブに論理的に交換することができます。未割り当てのドライブがない場合は、ドラ イブを物理的に交換します。

このタスクについて

ドライブを未割り当てのドライブに論理的に交換すると、未割り当てのドライブが割り当てられ、関連付けら れているプールまたはボリュームグループの永続的なメンバーとなります。次のタイプのドライブを交換する には、論理的交換オプションを使用します。

- 障害ドライブ
- 不明なドライブです
- 寿命に近付いていることがRecovery Guruによって通知されたSSDドライブ
- ドライブ障害の兆候があることがRecovery Guruによって通知されたハードドライブ
- 割り当てられたドライブ(プール内ではなく、ボリュームグループ内のドライブでのみ使用可能)

交換用ドライブには次の特性が必要です。

- 最適状態です
- 未割り当て状態
- ・交換するドライブと属性(メディアタイプ、インターフェイスタイプなど)が同じ
- FDE機能が同じ(推奨、必須ではない)
- DA機能が同じ(推奨、必須ではない)

#### 手順

- 1. 「 \* ハードウェア \* 」を選択します。
- 2. 図にコントローラが表示されている場合は、\*シェルフの前面を表示\*をクリックします。

図の表示が切り替わり、コントローラではなくドライブが表示されます。

3. 論理的に交換するドライブをクリックします。

ドライブのコンテキストメニューが表示されます。

- 4. 論理的に置換\*をクリックします。
- 5. \*オプション:\*交換後にドライブを使用停止する\*チェックボックスをオンにして、元のドライブを交換後 に使用停止にします。

このチェックボックスは、元の割り当てドライブが障害状態でも不明状態でもない場合にのみ有効になり ます。

6. [交換用ドライブの選択\*]テーブルで、使用する交換用ドライブを選択します。

この表には、交換対象のドライブと互換性があるドライブのみが表示されます。可能であれば、シェルフ 損失の保護およびドロワー損失の保護が維持されるドライブを選択してください。

7. [置換]をクリックします。

元のドライブが障害状態または不明な場合、データはパリティ情報を使用して交換用ドライブで再構築さ れます。この再構築は自動的に開始されます。ドライブの障害インジケータライトが消灯し、プールまた はボリュームグループ内のドライブのアクティビティインジケータライトが点滅を開始します。

元のドライブが障害状態でも不明状態でもない場合は、元のドライブのデータが交換用ドライブにコピー されます。このコピー処理は自動的に開始されます。コピー処理が完了すると、元のドライブは未割り当 て状態、またはチェックボックスを選択した場合は失敗状態に移行します。

# ドライブを手動で再構築

ドライブの再構築は、ドライブの交換後に通常は自動的に開始されます。ドライブの再 構築が自動的に開始されない場合は、再構築を手動で開始できます。

このタスクについて

#### [NOTE]  $=$  $=$  $=$  $=$

この処理は、テクニカルサポートまたは Recovery Guru から指示があった場合にのみ実行してください。

 $=$ .手順 . 「 \* ハードウェア \* 」を選択します。

. 図にコントローラが表示されている場合は、\*シェルフの前面を表示\*をクリックします。

図の表示が切り替わり、コントローラではなくドライブが表示されます。

. 手動で再構築するドライブをクリックします。

+

+

ドライブのコンテキストメニューが表示されます。

. 「\* Reconstruct \*」を選択して、処理を実行することを確認します。

[[ID81c5385428aad492fe20dbb371e4486a]] = ドライブを初期化(フォーマット)します :allow-uri-read: :icons: font :relative\_path: ./sm-hardware/ : imagesdir: {root path}{relative path}../media/

[role="lead"]

ストレージアレイ間で割り当てられたドライブを移動する場合、新しいストレージアレイで使用す るには、そのドライブを初期化(フォーマット)する必要があります。

.このタスクについて

初期化すると、以前の設定情報がドライブから削除され、ドライブが未割り当て状態に戻ります。 その後、新しいストレージアレイ内の新しいプールまたはボリュームグループにドライブを追加で きるようになります。

単一のドライブを移動する場合は、ドライブの初期化処理を使用します。ストレージアレイ間でボ リュームグループ全体を移動する場合は、ドライブを初期化する必要はありません。

[CAUTION]

 $====$ 

\*データ損失の可能性\*--ドライブを初期化すると

'ドライブ上のすべてのデータが失われますこの処理は、テクニカルサポートから指示があった場合 にのみ実行してください。

 $====$ 

.手順

. 「 \* ハードウェア \* 」を選択します。

. 図にコントローラが表示されている場合は、\*シェルフの前面を表示\*をクリックします。 +

図の表示が切り替わり、コントローラではなくドライブが表示されます。

. 初期化するドライブをクリックします。

ドライブのコンテキストメニューが表示されます。

. [Initialize(初期化) 1を選択し、処理を実行することを確認します。

[[ID92865dcf7a7f72f86e8fb4477f75de37]] = ドライブを使用停止にする :allow-uri-read: :icons: font :relative\_path: ./sm-hardware/ : imagesdir: {root path}{relative path}../media/

[role="lead"] 指示があった場合は、ドライブを手動で使用停止できます。

.このタスクについて

System

+

Managerは、ストレージアレイ内のドライブを監視します。あるドライブが多数のエラーを生成し ていることを検出すると、近いうちにドライブ障害が発生する可能性があることがRecovery Guruから通知されます。この状況が発生し、交換用ドライブがある場合は、ドライブを使用停止し て予防的措置を講じることができます。交換用ドライブがない場合は、ドライブが自動的に障害状 態になるまで待つことができます。

[CAUTION]

 $=$ 

\*データアクセスが失われる可能性\*- この操作により、データの損失やデータの冗長性の喪失が発生する可能性があります。この処理は 、テクニカルサポートまたは Recovery Guru から指示があった場合にのみ実行してください。

 $=$ .手順

. 「 \* ハードウェア \* 」を選択します。

. 図にコントローラが表示されている場合は、\*シェルフの前面を表示\*をクリックします。 +

図の表示が切り替わり、コントローラではなくドライブが表示されます。

. 使用停止するドライブをクリックします。

 $+$ 

ドライブのコンテキストメニューが表示されます。

. 「\* Fail \*」を選択します。

. Copy contents of drive before failing \*チェックボックスを選択したままにします。

コピーオプションは、割り当てられたドライブおよびRAID 0以外のボリュームグループにのみ表示されます。

+

+

ドライブを使用停止する前に、ドライブの内容をコピーしてください。構成によっては、ドライブ の内容を最初にコピーしないと、関連付けられているプールまたはボリュームグループ上のすべて のデータまたはデータの冗長性が失われる可能性があります。

+

コピーオプションを使用すると、再構築よりも短時間でドライブをリカバリできるため、コピー処 理中に別のドライブで障害が発生した場合のボリューム障害の可能性を低減できます。

. ドライブを使用停止することを確定します。

+

ドライブを使用停止したら、30秒以上待ってから取り外します。

[[IDee3e01de59bce695e7173b724ae43c41]]

= ホットスペアを割り当てます

:allow-uri-read:

:icons: font

:relative\_path: ./sm-hardware/

: imagesdir: {root path}{relative path}../media/

[role="lead"]

RAID 1、RAID 5、またはRAID

6のボリュームグループでは、データ保護を強化するために、ホットスペアをスタンバイドライブと して割り当てることができます。これらのボリュームグループのいずれかでドライブに障害が発生 すると、障害が発生したドライブのデータがホットスペアに再構築されます。

.作業を開始する前に

\* RAID 1、RAID 5、またはRAID

6のボリュームグループを作成する必要があります。(ホットスペアはプールには使用できません。 プールでは、データ保護用に各ドライブ内のスペア容量を使用します)。

\* 次の条件を満たすドライブが使用可能な必要があります。

+

\*\* 未割り当てで最適ステータス

\*\* ボリュームグループ内のドライブと同じメディアタイプ (SSDなど)

\*\* ボリュームグループ内のドライブと同じインターフェイスタイプ (SASなど)

\*\* ボリュームグループ内のドライブの使用済み容量以上の容量。

.このタスクについて

このタスクでは、ハードウェアページからホットスペアを手動で割り当てる方法について説明しま す。推奨される適用範囲は、ドライブセットごとに2つのホットスペアです。

#### [NOTE]

 $=$ 

ホットスペアは初期セットアップウィザードから割り当てることもできます。ホットスペアがすで に割り当てられているかどうかは、ハードウェアページのピンクのドライブベイで確認できます。

## ==== .手順

. 「 \* ハードウェア \* 」を選択します。

. 図にコントローラが表示されている場合は、\*シェルフの前面を表示\*をクリックします。

+

図の表示が切り替わり、コントローラではなくドライブが表示されます。

. ホットスペアとして使用する未割り当てのドライブ(グレー表示)を選択します。

+

ドライブのコンテキストメニューが開きます。

. [ホットスペアの割り当て]を選択します。

+

ドライブがセキュリティ有効の場合、Secure Erase

Drive?ダイアログボックスが開きます。セキュリティ有効ドライブをホットスペアとして使用す るには、最初にSecure

Erase処理を実行してすべてのデータを削除し、そのセキュリティ属性をリセットする必要があり ます。

#### +

[CAUTION]

 $=$ 

\*データ損失の可能性\*--正しいドライブを選択していることを確認してくださいSecure Erase操作の完了後は、データを回復できません。

 $====$ 

+

ドライブが\*セキュア有効でない場合は、ホットスペアドライブの割り当ての確認ダイアログボック スが開きます。

. ダイアログボックス内のテキストを確認し、処理を確定します。

+

ドライブはハードウェアページにピンク色で表示され、ホットスペアになったことが示されます。

## .結果

RAID 1、RAID 5、またはRAID

6のボリュームグループ内のドライブに障害が発生した場合、コントローラは冗長性データを使用し て、障害が発生したドライブからホットスペアへデータを自動的に再構築します。

[[ID685f05c5e456a22775cf7254c7268e8d]] = ホットスペアの割り当てを解除します :allow-uri-read: :icons: font :relative\_path: ./sm-hardware/ : imagesdir: {root path}{relative path}../media/

[role="lead"] ホットスペアを未割り当てのドライブに戻すことができます。

.作業を開始する前に

ホットスペアのステータスが「最適、スタンバイ」である必要があります。

.このタスクについて

障害が発生したドライブの役割を現在引き継いでいるホットスペアの割り当てを解除することはで きません。ホットスペアのステータスが最適な状態でない場合は、ドライブの割り当てを解除する 前にRecovery Guruの手順に従って問題を修正してください。

.手順

. 「 \* ハードウェア \* 」を選択します。

. 図にコントローラが表示されている場合は、\*シェルフの前面を表示\*をクリックします。 +

図の表示が切り替わり、コントローラではなくドライブが表示されます。

. 割り当てを解除するホットスペアドライブ(ピンク色で表示)を選択します。

+

ピンク色のドライブベイに対角線が表示されている場合は、ホットスペアが使用中であり、割り当 てを解除することはできません。

+

ドライブのコンテキストメニューが開きます。

. ドライブのドロップダウンリストから、\*ホットスペアの割り当て解除\*を選択します。

+

このホットスペアの削除による影響を受けるボリュームグループ、および他のホットスペアがその ボリュームグループを保護しているかどうかがダイアログボックスに表示されます。

. 割り当て解除処理を確認します。

# .結果 ドライブが未割り当てに戻ります(グレーで表示)。

[[ID5793e58cb04b545ee72d4572b1e56949]] = セキュリティ有効ドライブを消去します :allow-uri-read: :icons: font :relative\_path: ./sm-hardware/ : imagesdir: {root path}{relative path}../media/

[role="lead"]

セキュリティ有効ドライブを消去して、別のボリュームグループ、プール、SSDキャッシュ、または 別のストレージアレイで再利用することができます。この手順 はドライブのセキュリティ属性をリセットし、データを二度と読み取れないようにします。

.作業を開始する前に

セキュリティ有効ドライブの状態は未割り当てである必要があります。

.このタスクについて

Secure

Eraseオプションは、セキュリティ有効ドライブのすべてのデータを削除してドライブのセキュリ ティ属性をリセットする場合にのみ使用します。

[CAUTION]

====

\*データ損失の可能性\*-- Secure Erase操作を取り消すことはできません手順 で正しいドライブを選択していることを確認してください。

 $=$ 

.手順

.

. 「 \* ハードウェア \* 」を選択します。

. 図にコントローラが表示されている場合は、\*シェルフの前面を表示\*をクリックします。 +

図の表示が切り替わり、コントローラではなくドライブが表示されます。

フィルタフィールドを使用して、シェルフ内のセキュリティ有効で未割り当てのドライブをすべて 表示します。[Show drives that are ...\*]ドロップダウン・リストから'[\*Secureenabled \*]および[\*Unassigned \*]を選択します  $+$ [NOTE]

 $=$ 

すべてのドライブが同じ物理属性を共有している場合、\*次のドライブを表示する\*フィルタフィー

ルドは表示されません。すべてのドライブが同じ論理属性を共有している場合'ストレージ・アレイ \*フィルタ・フィールドの\* Anywhereは表示されません

シェルフビューには、セキュリティ有効で未割り当てのドライブのみが表示され、その他はすべて グレー表示になります。

 $=$ 

. 消去するセキュリティ有効ドライブを選択します。

 $+$ 

#### [CAUTION]

 $=$ 

\*データ損失の可能性\*--正しいドライブを選択していることを確認してくださいSecure Erase操作の完了後は、データを回復できません。

 $====$ 

 $+$ 

ドライブのコンテキストメニューが開きます。

. 「\* Secure Erase \*」を選択します。

 $+$ 

Secure

Eraseオプションは、未割り当てのセキュア有効ドライブを選択した場合にのみ表示されます。

 $+$ 

[NOTE]

 $----$ 

NVMe SEDドライブの場合は、PSIDを指定する必要があります。 PSIDはドライブラベルに記載されています。これは、バックアップのロックキーがない場合に必要 です。

 $====$ 

. Secure Erase Driveダイアログボックスで、データ損失に関する重要な情報を読みます。 . 操作を確定し、\*消去\*をクリックします。

# .結果

これで、別のボリュームグループまたはディスクプール、あるいは別のストレージアレイでドライ ブを使用できるようになります。

[[ID37bae29b82817b9564e91a27980e12c1]] = ロックされたNVMeドライブのロックを解除またはリセットします :allow-uri-read: :experimental: :icons: font :relative\_path: ./sm-hardware/

[role="lead"]

ロックされたNVMeドライブをストレージアレイに挿入する場合、ドライブに関連付けられたセキュ リティキーファイルを追加することでドライブデータのロックを解除できます。セキュリティキー がない場合、ドライブの物理セキュリティID(PSID)を入力してロックされた各NVMeドライブで リセットを実行し、セキュリティ属性をリセットしてドライブデータを消去できます。

.作業を開始する前に

\* ロックを解除する場合は、管理クライアント(System Managerへのアクセスに使用するブラウザを備えたシステム)にセキュリティキーファイル(拡張 子は「.slk」)があることを確認します。キーに関連付けられているパスフレーズも必要です。 \* リセットする場合は、リセットする各ドライブのPSIDを確認する必要があります。 PSIDを確認するには、ドライブを物理的に取り外し、ドライブのラベルに記載されたPSID(最大3 2文字)を確認してから、ドライブを再度取り付けます。

.このタスクについて

このタスクでは、セキュリティキーファイルをストレージアレイにインポートして、NVMeドライブ のデータのロックを解除する方法について説明します。セキュリティキーがない状況では、ロック されたドライブでリセットを実行する方法についても説明します。

[NOTE]

 $----$ 

外部キー管理サーバを使用してドライブがロックされている場合は、System Managerで\* MENU: Settings (システム) > Security key management (セキュリティキー管理) \*を選択し、外部キー管理を設定してドライブのロックを解除します。

====

.手順

. 「 \* ハードウェア \* 」を選択します。

. 図にコントローラが表示されている場合は、\*シェルフの前面を表示\*をクリックします。 +

図の表示が切り替わり、コントローラではなくドライブが表示されます。

. ロックを解除またはリセットするNVMeドライブを選択します。

+

ドライブのコンテキストメニューが開きます。

. セキュリティー・キー・ファイルを適用するには、\*ロック解除 \*を選択します。セキュリティー・キー・ファイルがない場合は、\*リセット\*を選択します。 + これらのオプションは、ロックされたNVMeドライブを選択した場合にのみ表示されます。

+

リセット処理を実行すると、すべてのデータが消去されます。リセットは、セキュリティキーがな い場合にのみ実行してください。ロックされたドライブをリセットすると、ドライブ上のすべての データが完全に削除され、セキュリティ属性が「セキュリティ対応」にリセットされますが、有効 になりません。\*この操作は元に戻せません。\*

 $====$ 

====

. 次のいずれかを実行します。

 $+$ 

.. \*ロック解除\*:[セキュアドライブのロック解除]ダイアログボックスで、[\*参照 ]をクリックし、ロック解除するドライブに対応するセキュリティキーファイルを選択します。次に 、パスフレーズを入力し、\*ロック解除\*をクリックします。

.. \*リセット\*: Reset Locked Driveダイアログボックスで、フィールドに PSID文字列を入力し、「reset」と入力して確定します。[\*リセット\*]をクリックします。 +

ロック解除の場合、1回の処理ですべてのNVMeドライブのロックを解除できます。リセットの場合 は、リセットするドライブを個別に選択する必要があります。

.結果

これで、別のボリュームグループまたはディスクプール、あるいは別のストレージアレイでNVMeド ライブを使用できるようになります。

:leveloffset: -1

= よくある質問です

:leveloffset: +1

[[ID4250a652ee0e7bf9903653dcc74fbfaa]] = 予約済み容量とは何ですか? :allow-uri-read:

:icons: font

:relative\_path: ./sm-hardware/

: imagesdir: {root path}{relative path}../media/

[role="lead"] 予約済み容量は、ドライブ障害に備えてプール内に確保されている容量(ドライブ数)です。

## プールが作成されると、System

Managerはプール内のドライブ数に応じて自動的にデフォルトの予約済み容量を確保します。

プールの予約済み容量は再構築時に使用されますが、ボリュームグループでは同じ目的でホットス ペアドライブが使用されます。予約済み容量を使用する方式は、再構築の時間を短縮できるため、 ホットスペアドライブよりも優れています。予約済み容量は、ホットスペアドライブの場合は1本の ドライブに確保されるのではなく、プール内の複数のドライブに分散されるため、特定のドライブ の速度や可用性に制限されません。

[[IDeb9e90d9d64f996c15e4cef7fd3e57ff]] = ドライブを論理的に交換するのはどのような場合ですか? :allow-uri-read: :icons: font :relative\_path: ./sm-hardware/ : imagesdir: {root path}{relative path}../media/

[role="lead"]

ドライブに障害が発生した場合や、何らかの理由でドライブを交換する場合、ストレージアレイに 未割り当てのドライブがあれば、障害が発生したドライブを未割り当てのドライブに論理的に交換 することができます。未割り当てのドライブがない場合は、ドライブを物理的に交換します。

元のドライブのデータは、交換用ドライブにコピーまたは再構築されます。

[[ID918ccd31ebd4194a93aaf278a38258f7]] = 再構築中のドライブのステータスはどこで確認できますか。 :allow-uri-read: :icons: font :relative\_path: ./sm-hardware/

: imagesdir: {root path}{relative path}../media/

[role="lead"] ドライブの再構築ステータスは、処理実行中ダッシュボードで確認できます。

ホームページの右上にある\* View Operations in Progress \*リンクをクリックします。

ドライブによっては、完全な再構築にかなりの時間がかかることがあります。ボリューム所有権が 変更された場合は、迅速な再構築の代わりに完全な再構築が実行されることがあります。

:leveloffset: -1

:leveloffset: -1

:leveloffset: -1

 $<<$ 

### \*著作権に関する情報\*

Copyright © 2024 NetApp, Inc. All Rights Reserved. Printed in the U.S.このドキュメントは著作権によって保護されています。著作権所有者の書面による事前承諾が ある場合を除き、画像媒体、電子媒体、および写真複写、記録媒体、テープ媒体、電子検索システ ムへの組み込みを含む機械媒体など、いかなる形式および方法による複製も禁止します。

ネットアップの著作物から派生したソフトウェアは、次に示す使用許諾条項および免責条項の対象 となります。

このソフトウェアは、ネットアップによって「現状のまま」提供されています。ネットアップは明 示的な保証、または商品性および特定目的に対する適合性の暗示的保証を含み、かつこれに限定さ れないいかなる暗示的な保証も行いません。ネットアップは、代替品または代替サービスの調達、 使用不能、データ損失、利益損失、業務中断を含み、かつこれに限定されない、このソフトウェア の使用により生じたすべての直接的損害、間接的損害、偶発的損害、特別損害、懲罰的損害、必然 的損害の発生に対して、損失の発生の可能性が通知されていたとしても、その発生理由、根拠とす る責任論、契約の有無、厳格責任、不法行為(過失またはそうでない場合を含む)にかかわらず、 一切の責任を負いません。

ネットアップは、ここに記載されているすべての製品に対する変更を随時、予告なく行う権利を保 有します。ネットアップによる明示的な書面による合意がある場合を除き、ここに記載されている 製品の使用により生じる責任および義務に対して、ネットアップは責任を負いません。この製品の 使用または購入は、ネットアップの特許権、商標権、または他の知的所有権に基づくライセンスの 供与とはみなされません。

このマニュアルに記載されている製品は、1つ以上の米国特許、その他の国の特許、および出願中の 特許によって保護されている場合があります。

権利の制限について:政府による使用、複製、開示は、DFARS 252.227-7013(2014年 2月) およびFAR 5252.227-19 (2007年12月) のRights in Technical Data -Noncommercial Items(技術データ - 非商用品目に関する諸権利)条項の (b)(3)項、に規定された制限が適用されます。

本書に含まれるデータは商用製品および / または商用サービス(FAR 2.101の定義に基づく)に関係し、データの所有権はNetApp, Inc.にあります。本契約に基づき提供されるすべてのネットアップの技術データおよびコンピュー タ ソフトウェアは、商用目的であり、私費のみで開発されたものです。米国政府は本データに対し、 非独占的かつ移転およびサブライセンス不可で、全世界を対象とする取り消し不能の制限付き使用 権を有し、本データの提供の根拠となった米国政府契約に関連し、当該契約の裏付けとする場合に

のみ本データを使用できます。前述の場合を除き、NetApp,

Inc.の書面による許可を事前に得ることなく、本データを使用、開示、転載、改変するほか、上演 または展示することはできません。国防総省にかかる米国政府のデータ使用権については、DFARS 252.227-7015(b)項(2014年2月)で定められた権利のみが認められます。

## \*商標に関する情報\*

NetApp、NetAppのロゴ、link:http://www.netapp.com/TM[http://www.netapp.com/TM ^]に記載されているマークは、NetApp,

Inc.の商標です。その他の会社名と製品名は、それを所有する各社の商標である場合があります。